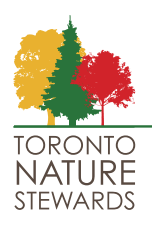

# Toronto needs more stewardship sites and we welcome your interest. You are encouraged to review the criteria for sites and consider them before making your application.

## **SITE CRITERIA INCLUDE:**

- 1. Native plants are growing at the site and can be encouraged to expand with stewardship.
- 2. City has the authority to approve a site at that location. This means that, for example, it is not a utility right of way, MetroLinks land or TRCA controlled.
- 3. Site is not designated as an Environmentally Significant Area (ESA). See https://bit.ly/2XdUuRR
- 4. Site is not subject to a planned capital construction project (e.g. road work, water/sewer main replacement or river channelization). The City will tell us if this is the case, but you might also see signs posted saying that work is planned or discover information at https://bit.ly/3EevuuE.
- 5. Site proposal is coordinated with any environmental/residents group (e.g. "Friends of...") that works/meets in the vicinity of the proposed site. Or you have approached the group and they are not interested.
- 6. Sites with wetland or water features are preferred.
- 7. Sites are distributed across the City.

## **PREPARING YOUR APPLICATION:**

Complete your application by following the instructions below. If you require assistance please email toronto.nature.stewards@utoronto.ca for help.

- 1. Choose a name and enter it as your Stewardship Team Name.
- 2. Create your Site Map using the City of Toronto Interactive Map v2 found at: https://map.toronto.ca/maps/map.jsp?app=TorontoMaps\_v2.
	- a) In the search bar enter the name of the park, ravine or closest intersection and select the area of your site from the list of **Search Results** that appears on the left-hand side.
	- b) Use the **+/-** buttons to zoom the map until your site is clearly visible.
	- c) Select **Legend** from the left-hand menu. Under **Natural Heritage** select **Environmentally Significant Area**.
	- d) Toggle from **Streets** to **Aerial 2020 with Labels** using the boxes at the top right corner of the map. It will be easier to define your selected area using the aerial view.
	- e) Select **Measure** at the bottom of the left-hand menu. Select the first icon which will measure the area. You will also use it to create a polygon that defines your site.
	- f) Click on the **Area** icon and an arrow will appear. Move the arrow over the map to one corner of your site and click to start drawing the polygon. Click on each corner of the polygon – you can create as many sides as you want. Double-click to complete your polygon. The perimeter and area of your polygon will appear below the measure icons on the left-hand menu.
- g) The map will only allow one measured area (or length) at one time. So if you want to change your measured area, just click on the icon again and start a new polygon.
- h) When you are happy with your defined area take a screen shot and save it to your computer. Google "how to take a screenshot" to find instructions for your computer if you have never done this before.
- i) Click the "Site Map" field in the Application Form and follow the instructions to add your saved screen shot to your application.

### **YOU HAVE NOW FINISHED THE HARDEST PART!**

- 3. Enter in the Approximate Site Size of your site in in m2 or hectares by using the **Measurement Result** from your site map polygon, found under **Measure** at the bottom of the left-hand menu of the City of Toronto Interactive Map v2.
- 4. Enter in the Closest Street Address that shares a Postal Code with your site.
- 5. If there is an alternate location provide it here. If the City rejects your first choice, providing an alternative will increase the chance of your having a site to work at next spring!
- 6. Provide the Key Features of Stewardship Plan. Use point form. Examples could include:
	- Pick up litter
	- Remove invasive plants including garlic mustard, burdock, and English Ivy
	- Pull Norway maple saplings
- 7. You can add a link to any additional information that you want the City to consider, but this is not necessary. If your application is from an organization with a website you might want to provide that.

## **WHAT TO DO WITH YOUR COMPLETED APPLICATION:**

Send your completed application to **toronto.nature.stewards@utoronto.ca**. Be sure to clearly identify the name and email address of the potential Lead Steward(s) requesting the site. We will review your application and provide any comments back to you. Toronto Nature Stewards will submit the application to the City.

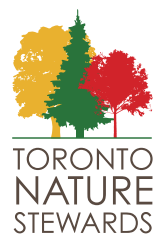

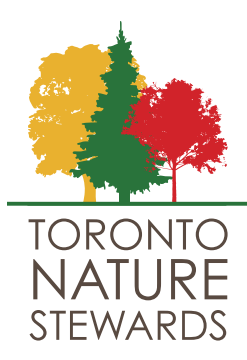

Stewardship Team Name:

Site Map:

Approximate Site Size (in m<sup>2</sup> or hectares)

Closest Street Address to Site (including Postal Code):

Alternate Location (if applicable):

Key Features of Stewardship Plan:

For More Information: